制服注文 **WEB** 操作ガイド 新入学の皆様へ

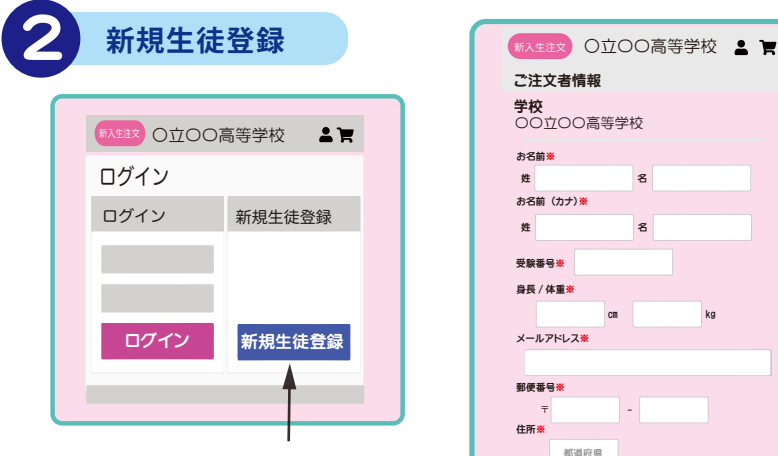

新規生徒登録をタップ

氏名・受験番号(受検番号)・ お届け先・電話番号・ メールアドレスなどを入力し、 パスワードもお決めください ※の箇所は必ず入力してください

# 3 **注文明細入力**

生徒情報の登録を終えたら、 続いて注文ページにログインします

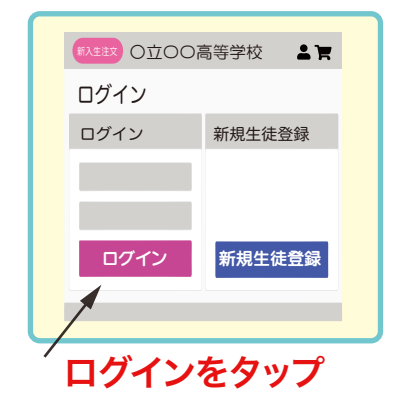

ID(登録メールアドレス)と 生徒情報登録時に決めた パスワードでログインすると、 制服注文画面に進みます

@kurihara.fit からの メールを受け取れるよう、 ドメインの設定をお願いします!

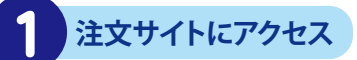

栗原洋服店 スマートフォン・タブレットで【制服のご案内】の QRコードを読み取り注文サイトにアクセスし、

> **「新入生のご注文」**に進みます。 パソコンの場合は、URLを入力してください。

※お使いの機材・機種によって 画面のレイアウトは変わります

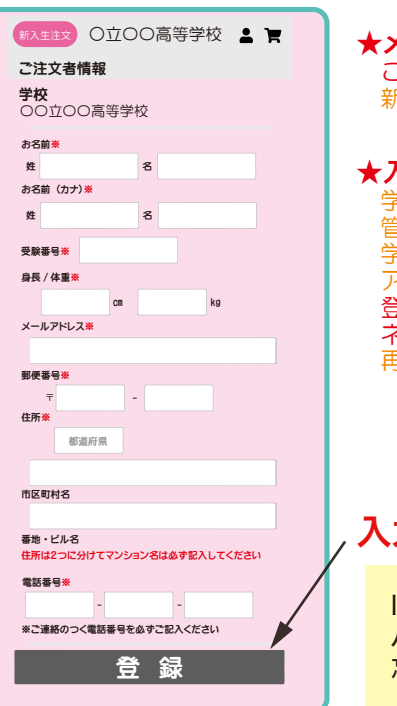

新入生注文 ○立〇〇高等学校 ● 胃 各商品のサイズ、 採寸方法を確認する

学校指定購入品 学校指定品で、 着用希望の場合 ご注文いただくものです。

指定<br>購入 自由 購入

全員

全員 購入

全員 購入

自由 購入

お下がりを解除

カートから削除 カートに 入っています サイズ M 数量 1

お下がりを 使用します

白中購入品

購入 ブレザー ¥XX,XXX 税込

全員 全員購入品<br><sub>購入</sub> 学校指定品で、全員購入が必要なものです。<br>※ご兄弟・ご友人からお譲りいただく場合は<br>お下がりボタンをクリックしてください

学校基準に沿った通学におすすめのアイテム です。 必要に応じてご注文ください。

サイズ 選んでください 数量

冬ズボン<br>¥XX,XXX 税込 サイズ 選んでください 教量 | 選んでください カート | 購入しない

> 白ワイシャツ ¥XX,XXX 税込 サイズ 選んでください 教量 | 選んでください

ネクタイ ¥XX,XXX 税込  $\begin{picture}(25,10) \put(0,0){\dashbox{0.5}(5,0){ }} \put(15,0){\circle{10}} \put(15,0){\circle{10}} \put(15,0){\circle{10}} \put(15,0){\circle{10}} \put(15,0){\circle{10}} \put(15,0){\circle{10}} \put(15,0){\circle{10}} \put(15,0){\circle{10}} \put(15,0){\circle{10}} \put(15,0){\circle{10}} \put(15,0){\circle{10}} \put(15,0){\circle{10}} \put(15,0){\circle{10}} \put(15,0$ 

購入手続きへ進む

| 購入しない

追加する

選んでください カート 購入しない

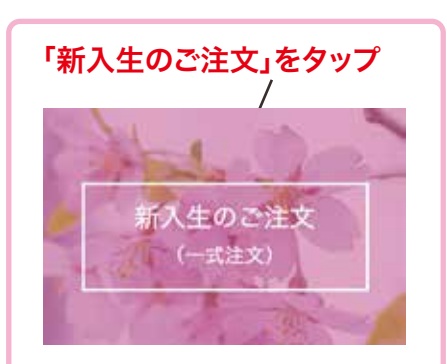

★メールアドレスは重複登録できません。 ごきょうだいで登録したことのある方は、 新入学生徒様用に別のアドレスで登録してください。

#### ★入学されるお子様のお名前で登録してください。 学校と連携をとり、ご注文者様の情報を 管理させていただきます。 学校によってはネーム刺繍が入る アイテムがございます。 登録情報のお名前、またはふりがなが

 ネーム刺繍になりますので 再度入力の確認をお願いします。

# 入力したら「登録」をタップ

ID (登録メールアドレス) パスワード・秘密の質問の答えは 忘れないようメモしておきましょう

# マイページ入口 フカート入口

サイズ確定会場でお渡しした 【制服注文用サイズ票】を もとに注文を入力していきます

1アイテムずつ、サイズ・数量を 入力し、カートに入れてください

試着サイズ票のサイズ表記が 「規格外」「別寸」「特寸」の場合、 「規格外」をお選びください。

ご注文忘れを防ぐため・・・ 全員購入品は必ず購入するか、 「購入しないボタン」を押してください 全アイテム購入しない場合は、 当店まで電話にてご連絡ください

サイズ・数量の選択間違いがないか、 よく確認してください。

必要なアイテムを全てカートに 入れたらタップ

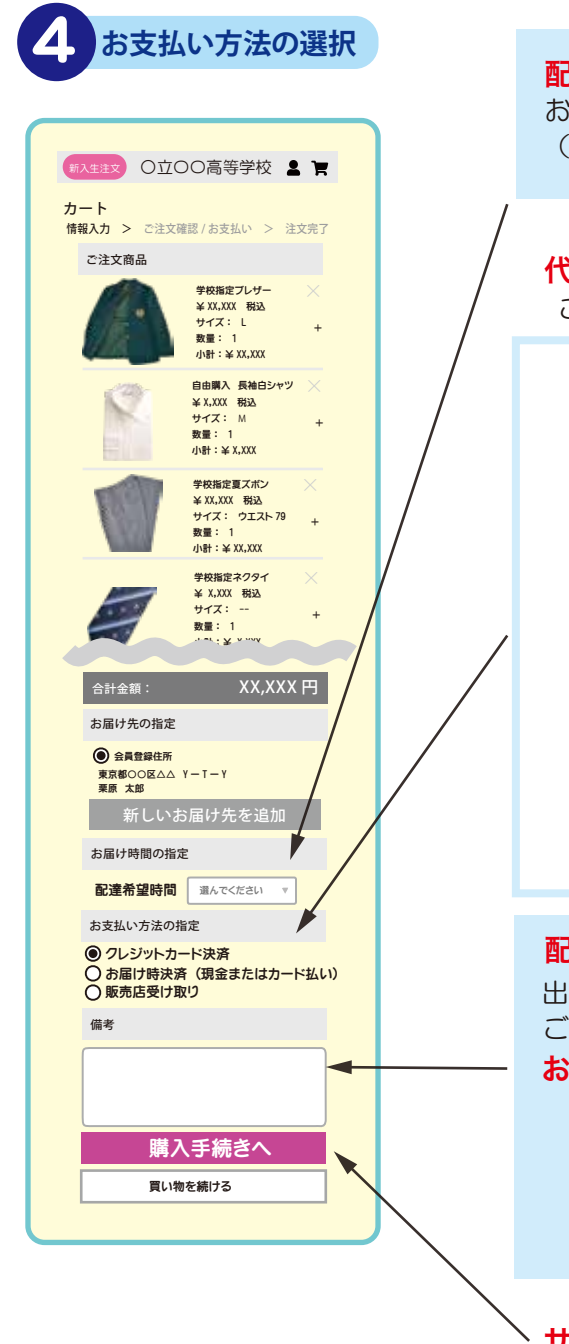

#### 配達時間帯の指定は・・・

お届け時間帯をご指定いただけます。配達希望時間よりお選びください。 (午前中・14~16時・16~18時・18~20時・19~21時)

# 代金のお支払い方法・制服のお受け取り方法は・・・

ご都合に合わせてお選びください。

#### ●クレジットカード決済

オンライン注文時に決済完了! 宅配便で届けします。 宅配ボックスでの受け取りも可能です

#### ●お届け時決済(現金またはカード払い)

受け取り時決済! 宅配便でお届けします。 ◆現金 または ◆クレジットカード がご利用いただけます。

## 配達日の指定は・・・

出荷のタイミングに個人差があるため、配達日のご指定はできません。 ご不在の期間(引越・旅行など)を避けてお届けすることは可能です。 お引越し・長期不在のご予定は必ず備考欄にご入力ください。

#### ※ご注意ください

出荷後の送り先変更はできません。 当店出荷後1週間以上の不在や、お届け先の変更のための返品は、 追加送料(返品時の実費送料+再配達送料)がかかります。

### サイズ、数量などの入力内容をよく見直して、OKならタップ

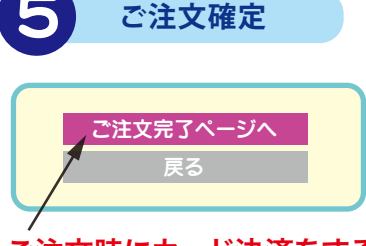

ご注文時にカード決済をする 場合、決済画面で情報を入力し、 「決済」をタップ

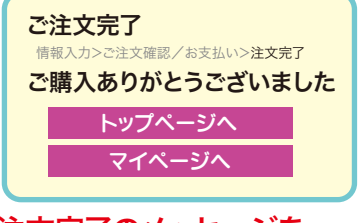

注文完了のメッセージを ご確認ください!

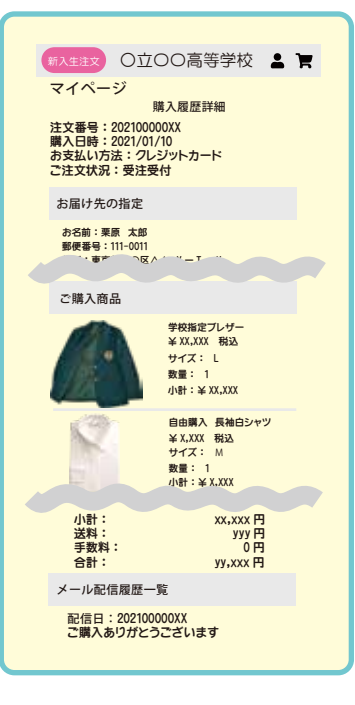

マイページからご注文履歴が 閲覧可能になります。

メールが届かない場合も メール配信履歴でご注文内容を ご確認いただけます。

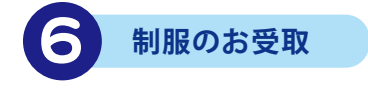

・クレジットカード決済 ・代金引換

準備ができ次第、宅配便で制服を お届けします。